02.02.00

Products Solutions

ions Services

# Operating Instructions **Liquiline Control CDC90**

Data transmission via analog communication 0/4 to 20 mA

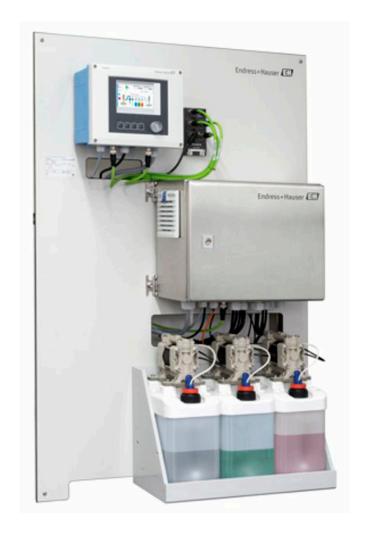

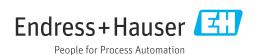

# Table of contents

| 1          | About this document                             | 4  |
|------------|-------------------------------------------------|----|
| 1.1<br>1.2 | Warnings                                        |    |
| 1.3        |                                                 |    |
| 1.4        | Documentation                                   |    |
| 1.5        | List of abbreviations                           | 5  |
| 2          | Basic safety instructions                       | 6  |
| 2.1        | Requirements for the personnel                  | 6  |
| 2.2        | Intended use                                    |    |
| 2.3        | Workplace safety                                |    |
| 2.4        | Operational safety                              |    |
| 2.5        | Product safety                                  |    |
| 2.6        | IT security                                     | ŏ  |
| 3          | Electrical connection                           | 9  |
| 3.1        | Connecting the communication interfaces $\dots$ | 9  |
| 4          | System integration                              | 0  |
| 4.1        | Integrating analog communication into the       |    |
|            | 5 5 5                                           | LO |

## 1 About this document

### 1.1 Warnings

| Structure of information                                                                                           | Meaning                                                                                                    |
|----------------------------------------------------------------------------------------------------|----------------------------------------------------------------------------------------------------|
| ▲ DANGER  Causes (/consequences)  If necessary, Consequences of non-compliance (if applicable)  Corrective action  | This symbol alerts you to a dangerous situation. Failure to avoid the dangerous situation <b>will</b> result in a fatal or serious injury. |
| ▲ WARNING  Causes (/consequences)  If necessary, Consequences of non-compliance (if applicable)  Corrective action | This symbol alerts you to a dangerous situation. Failure to avoid the dangerous situation <b>can</b> result in a fatal or serious injury.  |
| Causes (/consequences) If necessary, Consequences of non-compliance (if applicable) Corrective action              | This symbol alerts you to a dangerous situation. Failure to avoid this situation can result in minor or more serious injuries.             |
| NOTICE Cause/situation If necessary, Consequences of non-compliance (if applicable) ► Action/note                  | This symbol alerts you to situations which may result in damage to property.                                                               |

### 1.2 Symbols

Additional information, tips
Permitted or recommended
Not permitted or not recommended
Reference to device documentation
Reference to page
Reference to graphic
Result of a step

# 1.3 Symbols on the device

⚠—🗓 Reference to device documentation

Do not dispose of products bearing this marking as unsorted municipal waste. Instead, return them to the manufacturer for disposal under the applicable conditions.

### 1.4 Documentation

This supplementary documentation must be used only in conjunction with a Liquiline Control CDC90 with analog communication.

This supplementary documentation is an integral part of the Operating Instructions and provides additional information on the use of the device with analog communication.

More information can be found in the following Operating Instructions:

Operating Instructions CDC90 BA01707C

It is assumed that the reader has basic knowledge in this area.

Liquiline Control CDC90

This document is aimed at individuals who are incorporating the CDC90 into a control system via analog communication. It is assumed that the reader has basic knowledge of the CM44 transmitter.

# 1.5 List of abbreviations

| n/a | Not applicable                              |
|-----|---------------------------------------------|
| NaN | Not a number (IEEE-754, 7Fh A0h 00h 00h)    |
| ENP | Electronic name plate                       |
| I&M | Identification & Maintenance                |
| AI  | Analog Input (PA Profile function block)    |
| DI  | Discrete Input (PA Profile function block)  |
| AO  | Analog Output (PA Profile function block)   |
| DO  | Discrete Output (PA Profile function block) |
| DCS | Distributed control system                  |
|     |                                             |

# 2 Basic safety instructions

### 2.1 Requirements for the personnel

- Installation, commissioning, operation and maintenance of the measuring system may be carried out only by specially trained technical personnel.
- The technical personnel must be authorized by the plant operator to carry out the specified activities.
- The electrical connection may be performed only by an electrical technician.
- The technical personnel must have read and understood these Operating Instructions and must follow the instructions contained therein.
- Faults at the measuring point may only be rectified by authorized and specially trained personnel.
- Repairs not described in the Operating Instructions provided must be carried out only directly at the manufacturer's site or by the service organization.

### 2.2 Intended use

Liquiline Control CDC90 is a fully automatic measuring, cleaning and calibration system for Memosens sensors. The system is fully equipped with power supply cables and a hose system.

#### 2.2.1 Non-intended use

Use of the device for any purpose other than that described, poses a threat to the safety of people and of the entire measuring system and is therefore not permitted.

The manufacturer is not liable for damage caused by improper or non-designated use.

# 2.3 Workplace safety

As the user, you are responsible for complying with the following safety conditions:

- Installation guidelines
- Local standards and regulations
- Regulations for explosion protection

### Electromagnetic compatibility

- The product has been tested for electromagnetic compatibility in accordance with the applicable international standards for industrial applications.
- The electromagnetic compatibility indicated applies only to a product that has been connected in accordance with these Operating Instructions.

# 2.4 Operational safety

#### Before commissioning the entire measuring point:

- 1. Verify that all connections are correct.
- 2. Ensure that electrical cables and hose connections are undamaged.
- 3. Do not operate damaged products, and protect them against unintentional operation.
- 4. Label damaged products as defective.

#### **During operation:**

► If faults cannot be rectified: products must be taken out of service and protected against unintentional operation.

Liquiline Control CDC90 Basic safety instructions

### **A** CAUTION

### Programs not switched off during maintenance activities.

Risk of injury due to medium or cleaning agent!

- Quit any programs that are active.
- ► Switch to the Service Mode before you remove sensors from the assembly.
- ▶ If you need to test the cleaning function while cleaning is in progress, wear protective clothing, goggles and gloves or take other suitable measures to protect yourself.

# 2.5 Product safety

### 2.5.1 State-of-the-art technology

The product is designed to meet state-of-the-art safety requirements, has been tested, and left the factory in a condition in which it is safe to operate. The relevant regulations and international standards have been observed.

## 2.6 IT security

We only provide a warranty if the device is installed and used as described in the Operating Instructions. The device is equipped with security mechanisms to protect it against any inadvertent changes to the device settings.

IT security measures in line with operators' security standards and designed to provide additional protection for the device and device data transfer must be implemented by the operators themselves.

#### 3 **Electrical connection**

#### 3.1 Connecting the communication interfaces

Installation and wiring is described in the Operating Instructions of Liquiline Control CDC90.

#### 3.1.1 Notes

The device starts when the supply voltage is applied. This process can take up to two minutes, depending on the device configuration. Communication with the device is not possible during the start-up process.

#### 3.1.2 Connection with the CDC90 control unit

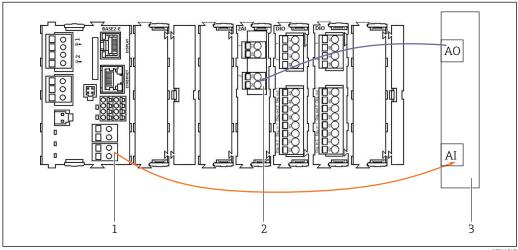

- Analog output in BASE2-E
- Analog input 2AI
- 3 Process control system, PCS
- 1) The second analog output in BASE2-E is used to monitor and receive feedback from the CDC90.
- 2) The second analog input (2AI module) is used to send specific current values in mA.

### Connecting analog communication

- 1. Unscrew the housing from the CDC90 control unit. See Operating Instructions BA01707C.
- 2. Connect a 2-wire cable from the analog output AI of the control system (3) to the analog input of the 2AI module (2) in the CDC90 control unit.
- 3. Connect a 2-wire cable from the analog input AI of the control system (3) to the analog input of the BASE2-E module (1) in the CDC90 control unit.

**Current input 4:1** are internal for the soft keys and

**Current output 1:1** for the status of the LEDs. These settings must not be changed.

For more details on analog input and output characteristics of the CM44x transmitter, please refer to the Operating Instructions of the CM44x (BA00451C).

#### 4 **System integration**

The internal analog input of the CDC90 control unit is used to send commands to the CDC90. Conversely, the analog output of the CDC90 control unit is used to receive analog feedback signals from the CDC90.

#### 4.1 Integrating analog communication into the system

#### 4.1.1 Configuration of the CDC90 control unit

The settings of the CDC90 control unit are preconfigured. So that the configuration can be reviewed and changed, the configuration is described as follows.

- 1. Adjust the settings via the remote display or web server access.
- 2. For web server access, enter 192.168.0.4 as the IP address.

See under Menu/Setup/Inputs/Current input 4:1; these values are reserved for the soft keys of the CDC90 control unit and must not be changed.

See under Menu/Setup/Inputs/Current input 4:2; this current input is linked internally to the Liquiline Control CDC90 via Modbus TCP. The configuration of the Modbus AI must not be changed.

See under Menu/Setup/Outputs/Current output 1:1; these values are reserved for the LED display of the CDC90 control unit and must not be changed.

The configuration of the Modbus AO must not be changed under Menu/Setup/Outputs/ **Current output 1:2**. The **Current output 1:2** is linked internally to the Liquiline Control CDC90 via Modbus TCP.

#### 4.1.2Configuration in Liquiline Control CDC90

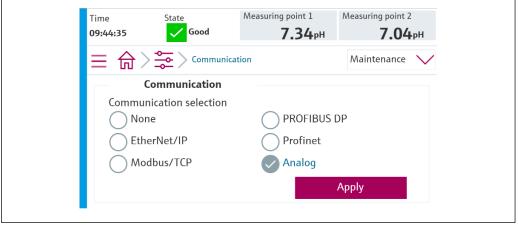

To start remote control of the CDC90, the CDC90 must be set to the **Remote access** mode. It is possible to read the CDC90 parameters in any mode.

- 1. In the CDC90, go to **Application/Communication**.
- 2. Select **Analog**.
- Press **Accept** to confirm.
- Only fieldbus communication or analog communication is used to send commands to the Liquiline Control CDC90 or to read the values.

Liquiline Control CDC90 System integration

### 4.1.3 Parameter tables

#### Input and output parameters

The following table provides an overview of the possible commands that CDC90 can receive via the analog input. Once a corresponding current signal has been sent and accepted, the CDC90 responds with the corresponding current level.

| Commands<br>[mA] | Description                                  | Response | e from CDC90 [mA]                              |
|------------------|----------------------------------------------|----------|------------------------------------------------|
| 4                | No command active<br>Do not select a program | 4        | No program is active<br>No program is selected |
| 5                | Start program                                | 5        | Program is started                             |
| 6                | Pause program<br>(currently not supported)   | 6        | Program is paused (currently not supported)    |
| 7                | Stop program                                 | 7        | Program is stopped                             |
| 8                | Not defined                                  | 8        | Program is canceled                            |
| 9                | Not defined                                  | 9        | Program is quit successfully                   |
| 10               | Not defined                                  | 10       | CDC90 has a failure alarm                      |
| 11               | Select program 801                           | 11       | Program 801 is selected                        |
| 12               | Select program 802                           | 12       | Program 802 is selected                        |
| 13               | Select program 803                           | 13       | Program 803 is selected                        |
| 14               | Select program 804                           | 14       | Program 804 is selected                        |
| 15               | Select program 805                           | 15       | Program 805 is selected                        |
| 16               | Select program 806                           | 16       | Program 806 is selected                        |
| 17               | Select program 807                           | 17       | Program 807 is selected                        |
| 18               | Select program 808                           | 18       | Program 808 is selected                        |
| 19               | Select program 809                           | 19       | Program 809 is selected                        |
| 20               | Select program 810                           | 20       | Program 810 is selected                        |

### **Program control**

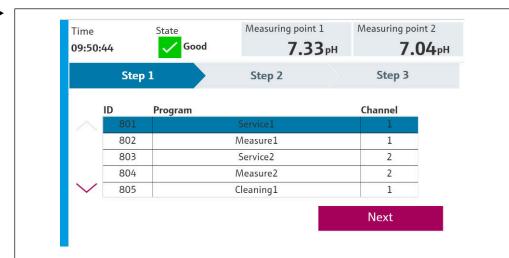

■ 1 Overview of programs (20 programs are shown)

The program IDs are in the "CDC90 program configuration tool" or can be found on the local display in the **User Guidance/Programs** menu.

Endress+Hauser 11

A0041775

| Progi | rams |         |         |
|-------|------|---------|---------|
| ID    | Name | Seqence | Channel |
| 801   | Prg1 | Service | 1       |
| 802   | Prg2 | Measure | 1       |
| 803   | Prg3 | Service | 2       |
| 804   | Prg4 | Measure | 2       |
| 805   |      |         |         |
| 806   |      |         |         |
| 807   |      |         |         |
| 808   |      |         |         |
| 809   |      |         |         |
| 810   |      |         |         |

A0041776

#### ■ 2 Programs

Each program must be selected before starting. An example of controlling program 801:

- 1. Set AI to 4 mA.
  - Initialization in progress.
- 2. Wait for confirmation AO equal to 4 mA.
- 3. Set AI to 11 mA.
  - ► Program selection in progress.
- 4. Wait for confirmation AO equal to 11 mA.
- 5. Set AI to 5 mA.
  - ► Program starts.

After the program starts, the analog output outputs 5 mA as long as the program is running. When the program is finished, the analog output outputs 9 mA.

With short programs (e.g. valve travel), the AO may output 9mA.

After quitting a program successfully, a new program can be selected and started immediately.

If the program is stopped or is aborted due to an error:

- 1. First initialize the system by sending 4 mA.
- 2. Select and start a new program.
- [4] With analog communication, only the first 10 programs are controlled.

### Diagnostics

Diagnosis via digital inputs 11-16:

| DO | Description    | Assignment                                                                                                   |
|----|----------------|----------------------------------------------------------------------------------------------------|
| 11 | Operating mode | Setting, if DO11 = 0 and DO12 = 0                                                                            |
| 12 |                | Manual, if D011 = 0 and D012 = 1<br>Automatic, D011 = 1 and D012 = 0<br>Remote access, D011 = 1 and D012 = 1 |
| 13 | Assembly 1     | 0 = service, 1 = measure                                                                                     |
| 14 | Assembly 2     | 0 = service, 1 = measure                                                                                     |
| 15 | Program        | 0 = no program, 1 = program active                                                                           |
| 16 | Alarm          | 0 = alarm, 1 = no alarm                                                                                      |

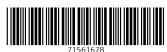

www.addresses.endress.com

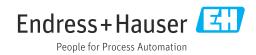